## **MANUAL DEL USUARIO**

**BALANZA ELECTRÓNICA**

# **MTV 306 MONOTOLVA**

**ESTE MANUAL ES COMPATIBLE CON LOS EQUIPOS VERSIÓN 2.3, 2.4**

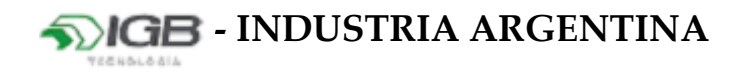

#### **INDICE**

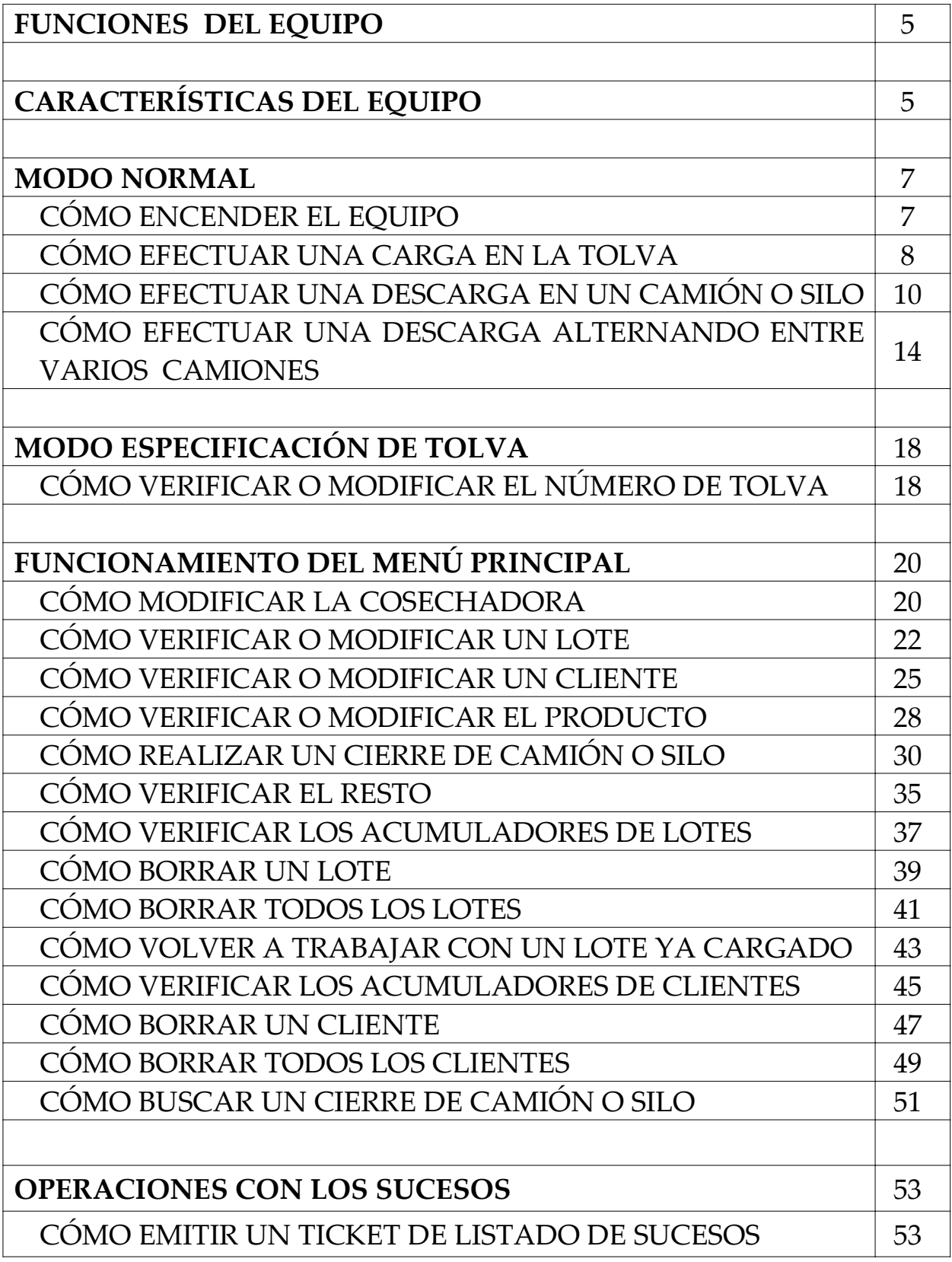

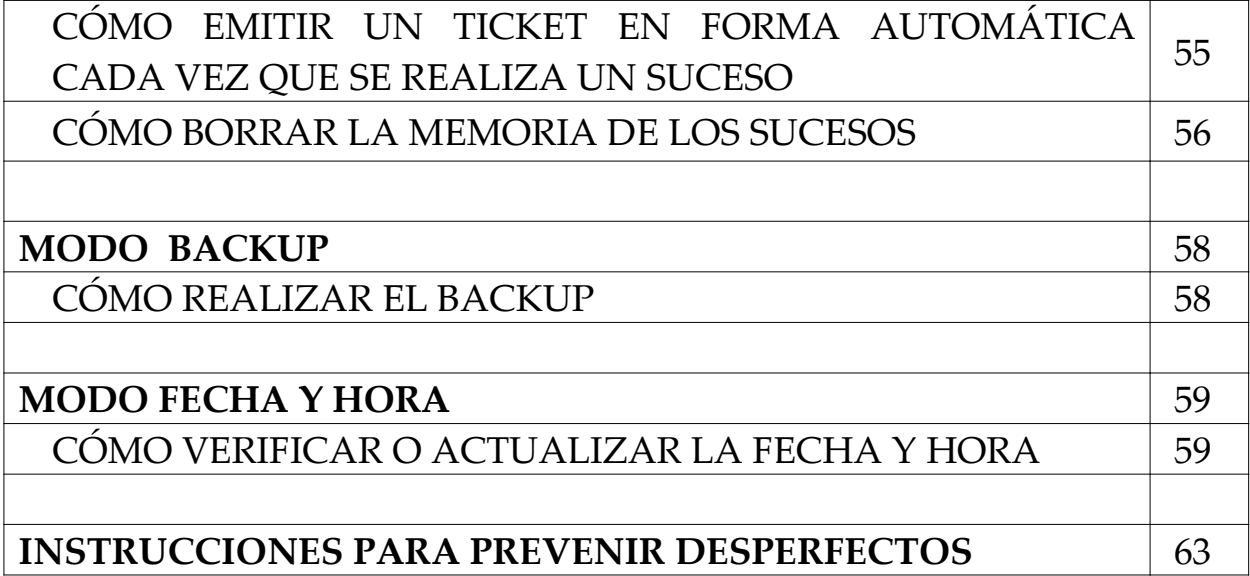

#### **FUNCIONES DEL EQUIPO**

- Opera como balanza tanto para carga como para descarga.
- Permite que distintas Tolvas realicen descargas en forma alternativa en cinco camiones o silos distintos.
- Almacena DIEZ ACUMULADORES por cliente y DIEZ ACUMULADORES por lote.

### **CARACTERÍSTICAS DEL EQUIPO**

- Teclado de veinte teclas, dentro de las cuales se distinguen las teclas alfanuméricas, que permiten mayor comodidad para el ingreso de datos; y teclas de función las cuales habilitan el acceso al menú para la navegación entre diversas opciones y la elección específica de una de ellas a través de combinaciones de teclas.
- Dos visores retroiluminados, uno numérico de seis dígitos que muestra el peso parcial, y otro alfanumérico que permite la visualización y el ingreso de datos de carga y/o descarga.
- Almacenamiento en memoria de 8000 sucesos de carga y/o descarga con fecha y hora.
- Emisión de tickets con información de datos de carga y/o descarga y listado con todos los sucesos efectuados.
- Descarga de la información a través de un accesorio denominado COLECTOR DE DATOS. Éste permite descargar desde el equipo a su PC o NOTEBOOK más de 8000 SUCESOS en una planilla de cálculo. Puede ser utilizado a través del puerto paralelo o serie de su PC o NOTEBOOK, el cual se elige dinámicamente desde la planilla.
- Alternativa de enviar vía internet a una página web los sucesos generados por el equipo. Ésta aplicación web posee funcionalidades avanzadas que permiten la captura y el procesamiento de los datos, pudiendo consultarlos en cualquier momento y desde cualquier lugar del mundo con acceso a internet. Además cuenta con un servicio que permite enviar alertas a través de mensajes de texto (SMS) o mail cuando algún parámetro está fuera de lo permitido.
- Función RESTO, permite visualizar en cualquier instante la cantidad de cereal que contiene la Tolva.
- Función BÚSQUEDA, permite la visualización de los últimos 36 sucesos de cierre de camiones o silos, mostrando la hora, fecha, kilos total y patente o identificación.
- Indicador del nivel de carga de la batería.

#### **MODO NORMAL**

#### **CÓMO ENCENDER EL EQUIPO**

Activar el equipo mediante la tecla [PRENDE].

En el visor superior se observará por un instante:

*(Corresponde al nombre del equipo y la versión del mismo)*

Luego el visor agregará el número de tolva:

*(Se puede modificar en el MODO ESPECIFICACIÓN DE TOLVA)*

Después de unos segundos el visor superior indicará la opción para realizar el suceso de carga:

Si el visor inferior no marca "0" (cero) presionar la tecla [CERO] para que así sea.

El visor inferior indicará:

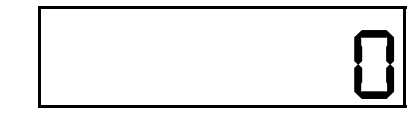

MTV 306 DBA2.3 TOLVA 25.

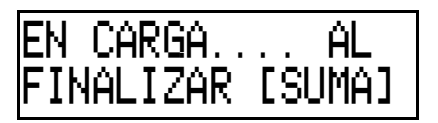

**B** 

**CERO**

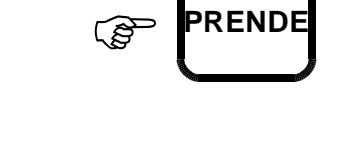

MTV 306 DBA2.3

#### **CÓMO EFECTUAR UNA CARGA EN LA TOLVA**

Equipo previamente encendido, en caso contrario proceder como se indica en CÓMO ENCENDER EL EQUIPO.

Después de unos segundos el visor superior indicará la opción para realizar el suceso de carga:

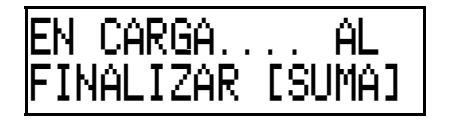

Si el visor inferior no marca "0" (cero) presionar la tecla [CERO] para que así sea.

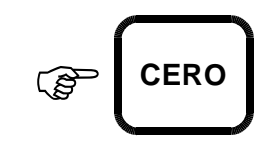

*0*

El visor inferior indicará:

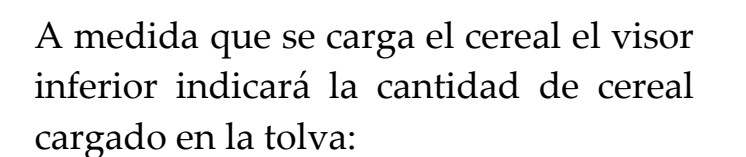

*4120*

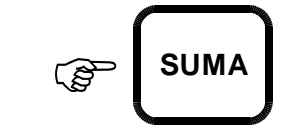

Una vez finalizada la carga, presionar la tecla [SUMA]

*(Los datos de la carga se grabarán en el banco de memoria para su posterior procesamiento)*

En el visor superior se observará:

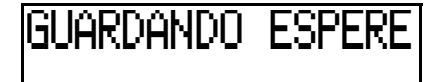

Si se desea imprimir el ticket con los datos de la carga presionar la tecla [IMPRIME].

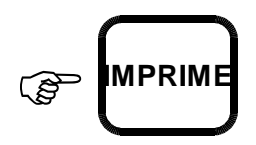

En el visor superior se visualizará:

IMPRIMIENDO...

Una vez finalizado el proceso, el equipo queda listo para realizar una nueva operación.

En el visor superior se visualizará:

Para salir apagar el equipo presionando la tecla [APAGA].

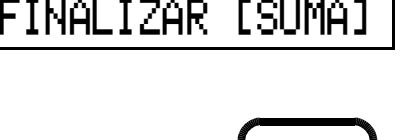

**APAGA** -

EN CARGA.... AL

#### **CÓMO EFECTUAR UNA DESCARGA EN UN CAMIÓN O SILO.**

Equipo previamente encendido, en caso contrario proceder como se indica en CÓMO ENCENDER EL EQUIPO.

Después de unos segundos el visor superior indicará la opción para realizar el suceso de descarga:

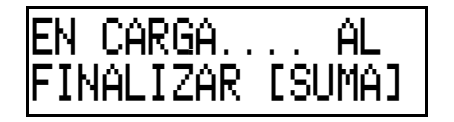

Si el visor inferior no marca "0" (cero) presionar la tecla [CERO] para que así sea.

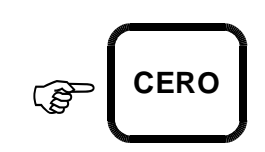

El visor inferior indicará:

Realizar el proceso de descarga. En el visor inferior se visualizará la cantidad de cereal descargado, por ejemplo:

Cuando comienza el proceso de descarga, ingresar en el visor superior la patente del camión o el número de silo, utilizando las teclas que poseen la letra que desea asignar como patente o silo.

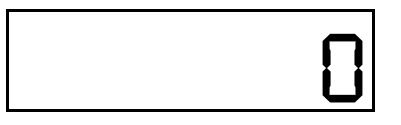

$$
-4120
$$

PATENTE/SILO

El código de la patente del camión está compuesto por 3 letras y 3 números. Por ejemplo: AZZ 030

#### PATENTE/SILO AZZ 030

Para ingresarlo, presionar una vez la tecla [1], esperar el cursor y presionar dos veces la tecla [9] para cada letra "Z" y presionar las teclas [0] [3] [0] :

Si la descarga se realiza en un silo y para identificar éste se usan sólo números, reemplazar cada una de las 3 letras iniciales con 3 espacios en blanco, presionando para cada espacio 3 veces la tecla [9].

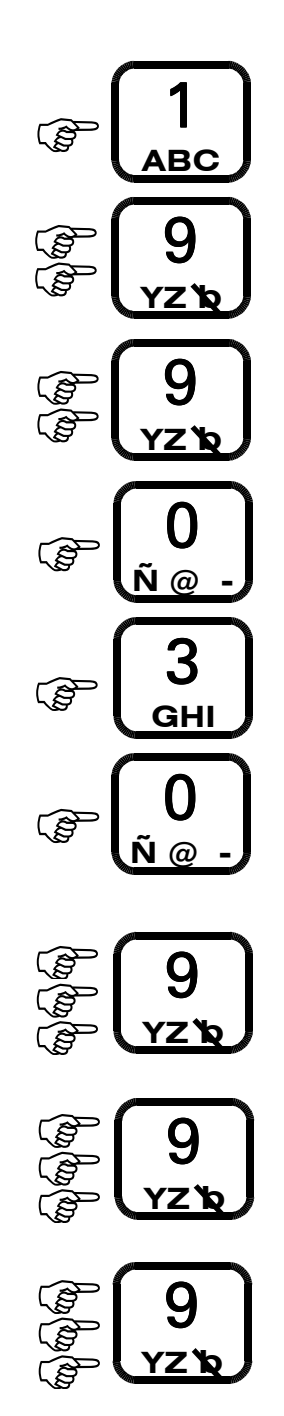

12

Después de los 3 espacios en blanco colocar el número de silo. Por ejemplo para el silo número 258 presionar las teclas:

En el visor superior se visualizará:

Si se comete un error al ingresar los datos, presionar la tecla [BORRA] para corregirlo.

Luego, para confirmar la descarga deberá presionar la tecla [INTRO].

A continuación en el visor superior se visualizará el siguiente mensaje:

Presionar la tecla [SUMA], para registrar los datos de la descarga en la memoria del equipo, para su posterior procesamiento.

El visor superior indicará:

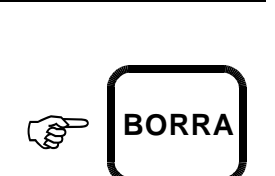

PATENTE/SILO

258

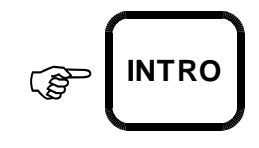

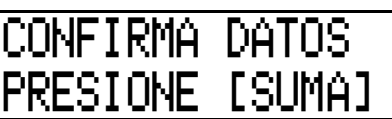

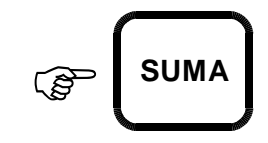

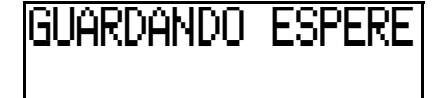

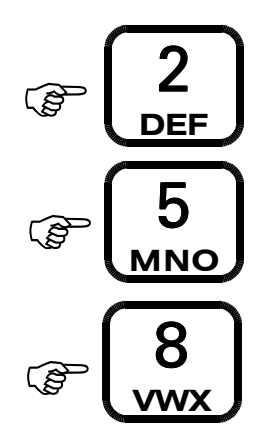

Después de grabar los datos en el visor superior se visualizará la patente del camión o el número de silo con los kilos descargados.

Por ejemplo en el visor superior se visualizará:

Si se desea imprimir el ticket con los datos de la descarga parcial presionar la tecla [IMPRIME].

El visor superior indicará:

Luego presionar la tecla [CERO] y el equipo quedará listo para efectuar una nueva carga o descarga.

El visor superior indicará:

Para salir apagar el equipo presionando la tecla [APAGA].

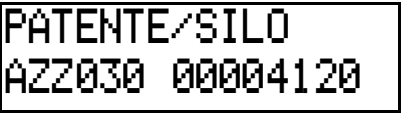

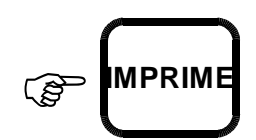

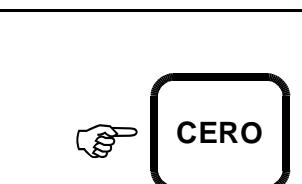

IMPRIMIENDO.

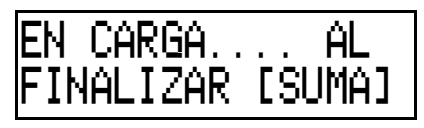

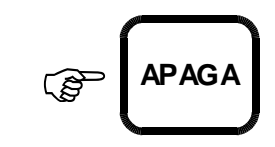

#### **CÓMO EFECTUAR UNA DESCARGA ALTERNANDO ENTRE VARIOS CAMIONES O SILOS**

Existe la posibilidad de descargar el cereal contenido en la tolva en varias descargas de cantidades parciales en diferentes camiones.

Al realizar una descarga en un camión por primera vez se deberá ingresar la patente del mismo.

Equipo previamente encendido, en caso contrario proceder como se indica en CÓMO ENCENDER EL EQUIPO.

Después de unos segundos el visor superior indicará:

EN CARGA.... A L FINALIZAR [SUMA]

Si el visor inferior no marca "0" (cero) presionar la tecla [CERO] para que así sea.

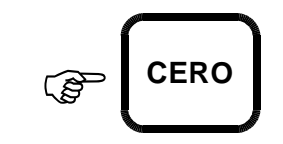

El visor inferior indicará:

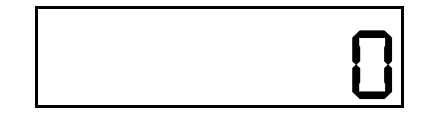

Mientras se realiza el proceso de descarga visualizará en el visor inferior la cantidad de cereal descargado, por ejemplo:

$$
-4120
$$

Cuando comienza el proceso de descarga en el visor superior ingresar la patente del camión o el número de silo, utilizando las teclas que poseen la letra que desea asignar como patente o silo.

El código de la patente del camión está compuesto por 3 letras y 3 números. Por ejemplo: AZZ 030

*(Para ver cómo se ingresa leer "COMO EFECTUAR UNA DESCARGA EN UN CAMIÓN O SILO).*

Con varios camiones o silos abiertos, al momento de realizar una descarga en el visor superior se visualizará la patente del camión o número de silo:

La flecha del borde derecho inferior, o superior, indica que hay más camiones o silos donde hacer la descarga.

**Nota: Las patentes de los camiones o los silos sólo se ven cuando se realiza una descarga o cuando se cierra una camión o silo.**

#### PATENTE/SILO

PATENTE/SILO AZZ 030

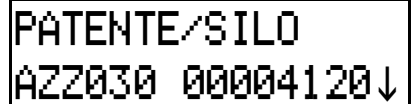

16

Lando no aparezca ninguna flecha significa que no hay otras patentes o silos abiertos.

**Nota: Sólo se pueden tener hasta 5 patentes o silos abiertos.**

Para seleccionar en cual de ellos se realizará la descarga, utilizar las teclas "scroll".

**Nota: Si se ingresa manualmente 2 o más veces la misma patente o silo, el equipo las toma como diferentes.**

Una vez elegido el camión o silo donde se descargará, presionar la tecla [INTRO] para seleccionarlo.

En el visor superior se visualizará:

Una vez finalizado el proceso de descarga el visor inferior indicará, por ejemplo:

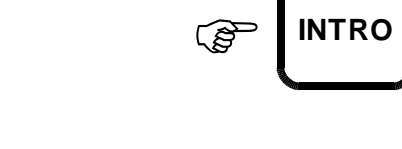

CONFIRMA DATOS PRESIONE [SUMA]

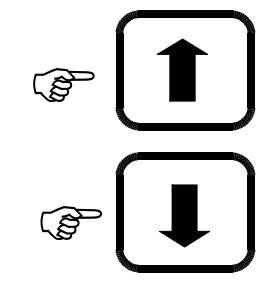

PATENTE/SILO AZZ030 00004120

17

Para guardar la información de la descarga presionar la tecla [SUMA].

Después de unos segundos en el visor superior se visualizará nuevamente la información del último camión o silo de la lista y el total de kilos cargados sobre el mismo.

Con las teclas scroll podemos navegar y visualizar la carga parcial efectuada a cada uno de los camiones o silos que tenemos abiertos.

Luego presionando la tecla [CERO] el equipo queda listo para efectuar una nueva carga o descarga.

El visor superior indicará:

Para salir apagar el equipo presionando la tecla [APAGA].

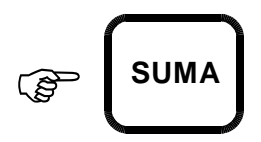

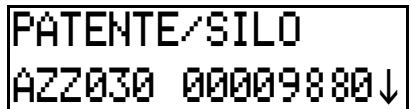

$$
\begin{array}{c}\n\mathbf{F} \\
\mathbf{F} \\
\mathbf{F} \\
\mathbf{F}\n\end{array}
$$

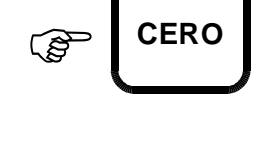

EN CARGA .... AL FINALIZAR [SUMA]

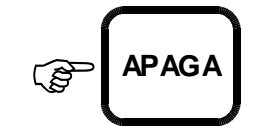

#### **MODO ESPECIFICACIÓN DE TOLVA**

#### **CÓMO VERIFICAR O MODIFICAR EL NÚMERO DE TOLVA**

Mantener presionada la tecla [9] y encender el equipo mediante la tecla [PRENDE].

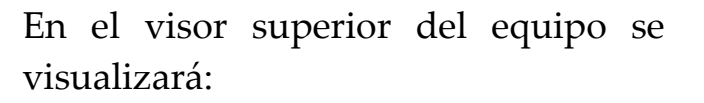

Si no se desea modificar el número de tolva, apagar el equipo.

Si se desea modificar el número de tolva, presionar la tecla [INTRO].

En el visor inferior del equipo se visualizará:

La tolva se identifica con un código numérico de 2 dígitos como máximo.

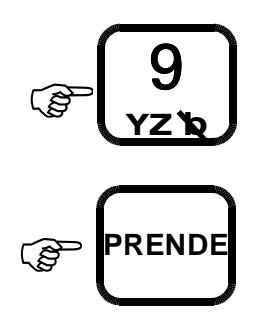

<u>IULVA</u> 00

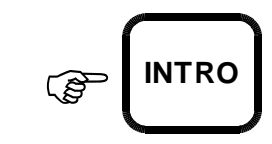

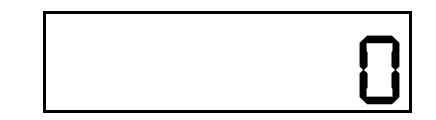

Por ejemplo: para asignarle el número 12 se deberá presionar la tecla [1] y la tecla [2]:

En el visor inferior del equipo visualizará:

Si se cometiera algún error al ingresar el número de la tolva, éste puede ser borrado utilizando la tecla [BORRA].

Al finalizar el usuario deberá presionar la tecla [INTRO].

El visor superior de equipo visualizará:

Apagar el equipo utilizando la tecla [APAGA].

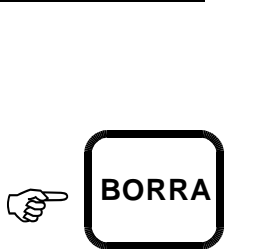

*12*

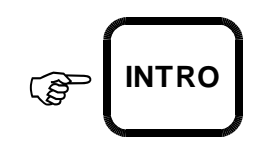

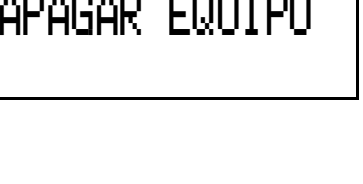

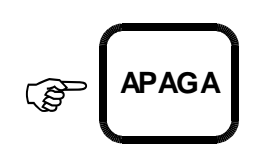

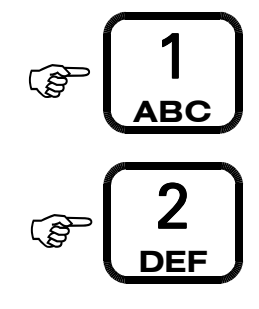

### **FUNCIONAMIENTO DEL MENÚ PRINCIPAL**

El menú principal nos permite asignarle a cada suceso diferentes atributos, por ejemplo podemos especificar de que cosechadora es esa carga, a que lote pertenece, de que cliente es o que producto estamos cargando o descargando.

#### **CÓMO MODIFICAR LA COSECHADORA**

Equipo previamente encendido, en caso contrario proceder como se indica en CÓMO ENCENDER EL EQUIPO.

Presionar la tecla [MENU]:

En el visor superior se visualizará:

Si el usuario desea modificar el número de la COSECHADORA sólo deberá presionar una tecla numérica (el código que identifica a las cosechadoras está compuesto por un sólo número).

Por ejemplo: la tecla [2] y el valor será modificado.

Una vez presionada la tecla numérica el visor superior mostrará:

20

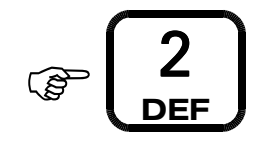

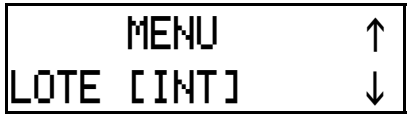

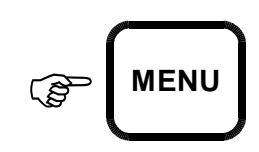

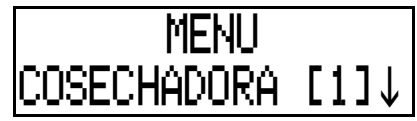

Para volver al menú principal presionar la tecla [MENU].

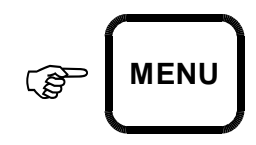

En el visor superior se visualizará:

EN CARGA.... AL FINALIZAR [SUMA]

El equipo queda listo para realizar otra operación o modificación.

#### **CÓMO VERIFICAR O MODIFICAR UN LOTE**

Equipo previamente encendido, en caso contrario proceder como se indica en CÓMO ENCENDER EL EQUIPO.

Presionar la tecla [MENU].

En el visor superior se visualizará:

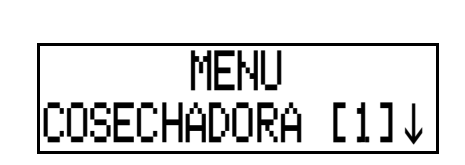

 $\mathbb{Q}$ 

**MENU**

Presionar la tecla scroll hacia abajo.

En el visor superior se visualizará:

Presionar la tecla [INTRO].

En el visor superior se visualizará:

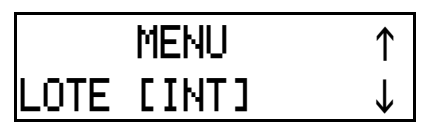

**B** 

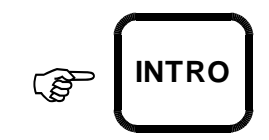

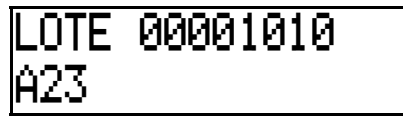

**Nota: El LOTE presenta un ACUMULADO que indica la cantidad de kilos que fueron cargados hasta ese momento correspondiente al LOTE en cuestión. Si el usuario modifica el LOTE, automáticamente el ACUMULADO se pondrá en cero y el LOTE se registrará con el nombre ingresado.**

El usuario podrá modificar el LOTE utilizando una letra y dos números. Por ejemplo para ingresar el LOTE A73 deberá presionar las teclas [1], [7] y [3].

Si se cometiera algún error al ingresar el código del LOTE, éste puede ser borrado utilizando la tecla [BORRA].

Para confirmar el código del LOTE ingresado y volver al MENÚ PRINCIPAL deberá presionar la tecla [INTRO].

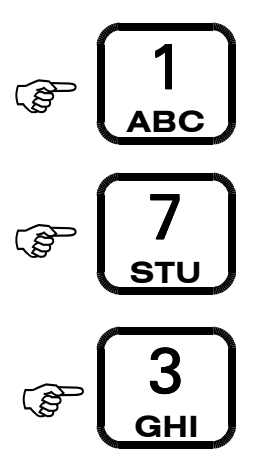

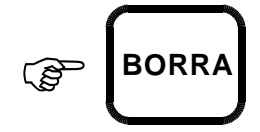

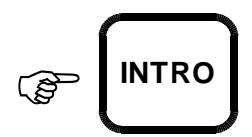

Automáticamente se registrará en la memoria del equipo el nuevo LOTE y el reemplazado se pasará a ACUMULADORES POR LOTE.

En el visor superior se visualizará:

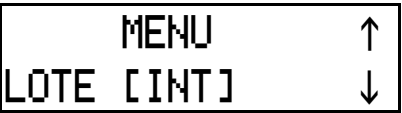

Si el visor superior mostrara el siguiente mensaje:

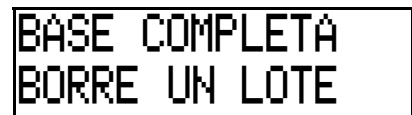

Significa que ya hay 10 lotes almacenados en la memoria del equipo. Y si se desea ingresar un nuevo lote resulta necesario borrar uno de los 10 existentes.

*Para borrar un LOTE proceder como se indica en "COMO BORRAR UN LOTE".*

Para volver al menú principal presionar la tecla [MENU].

En el visor superior se visualizará:

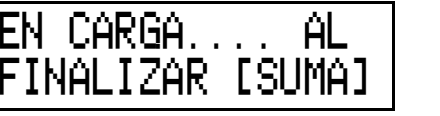

 $\mathbb{Q}$ 

**MENU**

El equipo queda listo para realizar otra operación o modificación.

#### **CÓMO VERIFICAR O MODIFICAR UN CLIENTE**

Equipo previamente encendido, en caso contrario proceder como se indica en CÓMO ENCENDER EL EQUIPO.

Presionar la tecla [MENU]. En el visor superior se visualizará: Presionar 2 veces al tecla scroll hacia abajo. En el visor superior se visualizará: Presionar la tecla [INTRO]. En el visor superior se visualizará: **B**  $\mathbb{Q}$ - 18 **B MENU MENU** CLIENTE [INT]  $\downarrow$ **INTRO** CLIENTE. 0001 00000030 MENU COSECHADORA [1]↓

El primer grupo de 4 números del visor superior se referirá al CLIENTE y el segundo hará referencia al peso acumulado hasta ese momento, correspondiente al CLIENTE activo.

**Nota: El CLIENTE presenta un ACUMULADO que indica la cantidad de kilos que fueron cargados hasta ese momento correspondiente al CLIENTE en cuestión. Si el usuario modifica el CLIENTE, automáticamente el ACUMULADO se pondrá en cero y el CLIENTE se registrará con el nombre ingresado.**

El código de CLIENTE será solo numérico y de 4 dígitos como máximo. Si el usuario desea modificar el CLIENTE deberá ingresar el código correspondiente. Por Ejemplo cliente 7862:

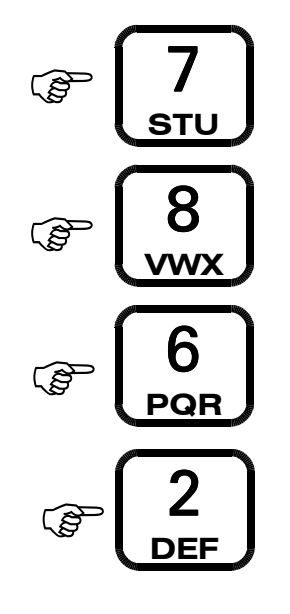

si se cometiera algún error al ingresar el código del CLIENTE, éste puede ser borrado utilizando la tecla [BORRA].

En el visor inferior se visualizará:

Para finalizar el usuario deberá presionar la tecla [INTRO] para confirmar los datos ingresados.

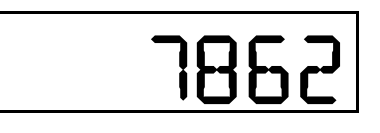

 $\mathbb{G}$ 

**BORRA**

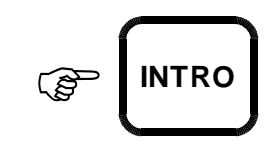

Automáticamente se registrará en la memoria del equipo el nuevo CLIENTE y el reemplazado se pasará a ACUMULADORES POR CLIENTE.

En el visor superior se visualizará:

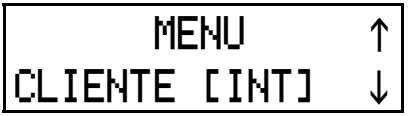

Si el visor superior mostrara el siguiente mensaje:

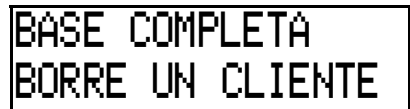

- **MENU**

EN CARGA.... AL FINALIZAR [SUMA]

Significa que ya hay 10 clientes almacenados en la memoria del equipo. Y si se desea ingresar un nuevo cliente resulta necesario borrar uno de los 10 existentes.

*Para borrar un CLIENTE proceder como se indica en "COMO BORRAR UN CLIENTE".*

Para volver al menú principal presionar la tecla [MENU].

En el visor superior se visualizará:

El equipo queda listo para realizar otra operación o modificación.

#### **CÓMO VERIFICAR O MODIFICAR EL PRODUCTO**

Los productos que posee el equipo son:

- NINGUNO
- GIRASOL
- MAIZ
- MANI
- SOJA
- SORGO
- TRIGO
- OTROS

Equipo previamente encendido, en caso contrario proceder como se indica en CÓMO ENCENDER EL EQUIPO.

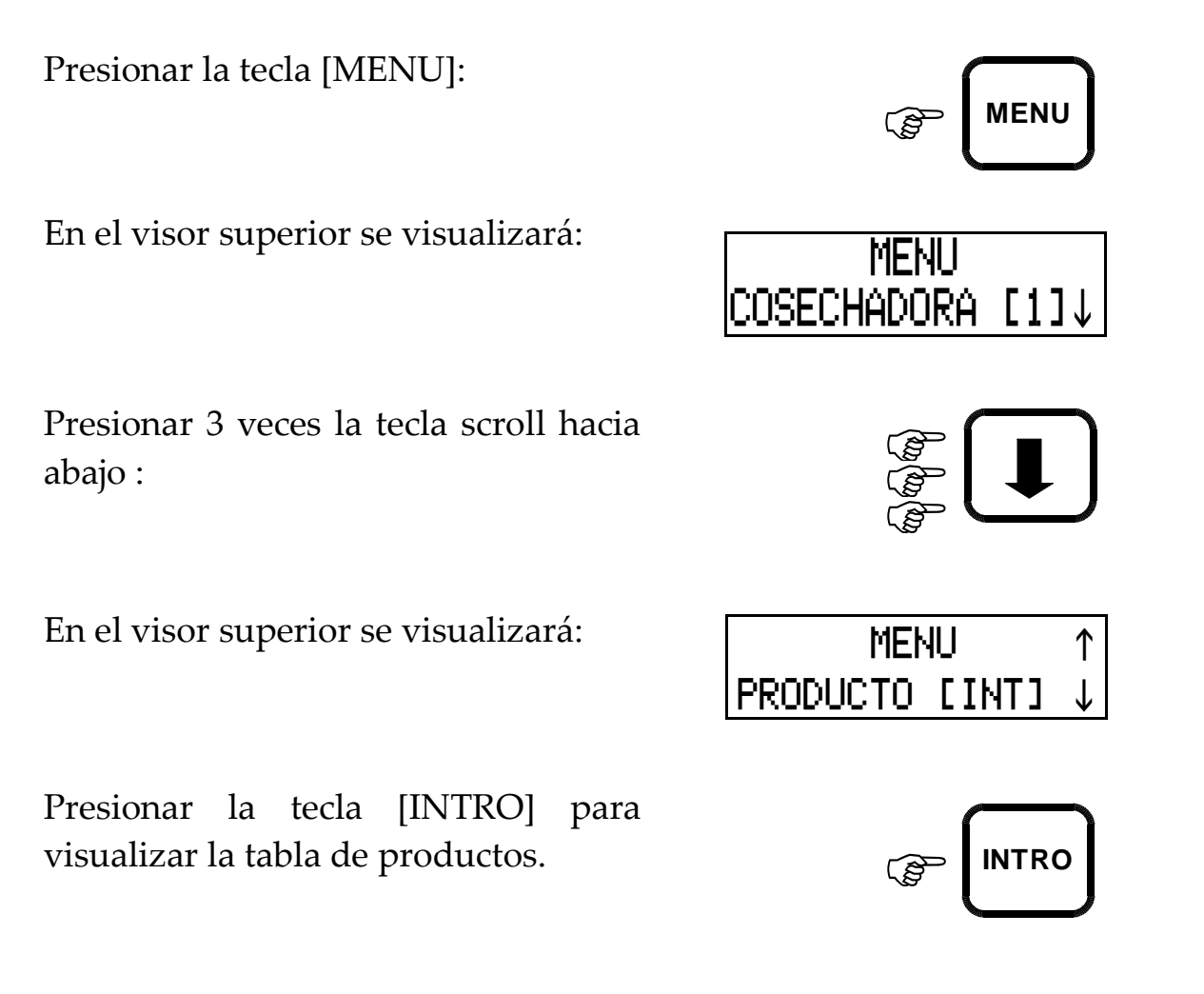

En el visor superior se podrá visualizar el producto vigente:

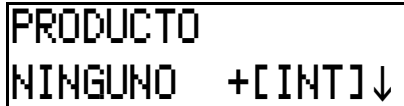

Si no desea modificar el producto presionar la tecla [INTRO].

- $\mathbb{Q}_{\text{Si}}$  se desea modificar producto presionar las teclas scroll hacia abajo y hacia arriba hasta encontrar el producto deseado, por ej: Maíz.
	- Para confirmar el producto elegido presionar la tecla [INTRO].
	- Aparecerá nuevamente en el visor superior:

Para volver al menú principal presionar la tecla [MENU].

En el visor superior se visualizará:

El equipo queda listo para realizar otra operación o modificación.

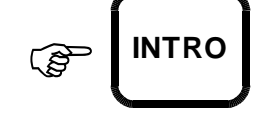

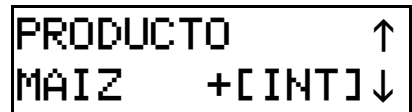

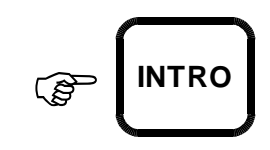

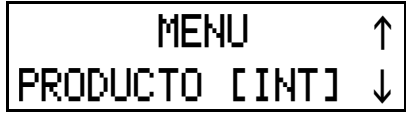

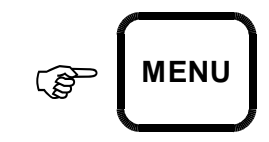

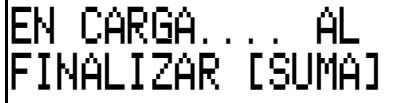

#### **CÓMO REALIZAR UN CIERRE DE CAMIÓN O SILO**

Equipo previamente encendido, en caso contrario proceder como se indica en CÓMO ENCENDER EL EQUIPO.

Presionar la tecla [MENU]:

En el visor superior se visualizará:

Presionar 4 veces la tecla scroll hacia abajo.

Podrá visualizarse en el visor superior:

Presionar la tecla [INTRO] para visualizar las patentes o silos que fueron ingresadas en las descargas.

En el visor superior se visualizará el último camión o silo abierto.

Si hay camiones o silos sin cerrar podrá navegar utilizando el scroll para ubicar el que se desee cerrar. Utilizar la tecla [INTRO] para seleccionarlo.

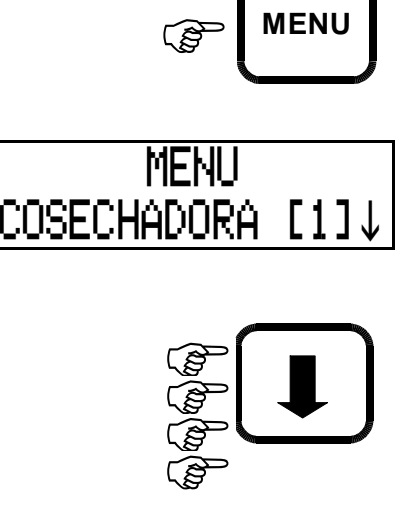

**MENU**

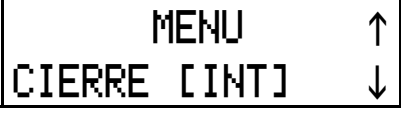

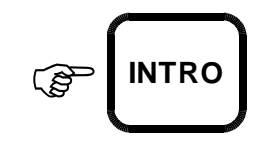

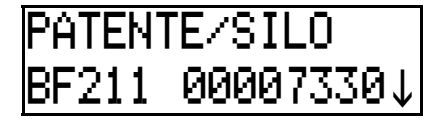

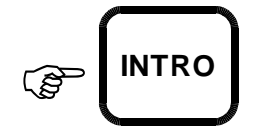

En ese momento en el visor superior se visualizará:

En este momento el usuario tendrá 2 opciones.

**En** primer lugar existe la posibilidad de registrar manualmente descargas que se hayan realizado sobre el camión o silo desde una tolva externa.

Ingresar hasta dos dígitos numéricos para identificar la tolva externa. Por ej: 25.

*Los números ingresados se pueden observar en el visor inferior.*

Presionar la tecla [INTRO] para confirmar.

En el visor superior se visualizará:

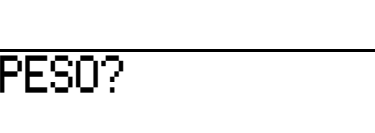

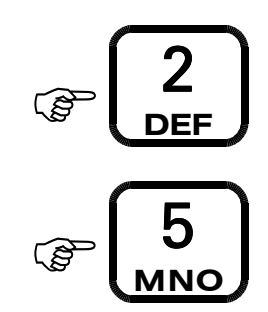

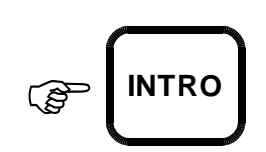

Cargar manualmente con el teclado numérico los kilos descargados en el camión o silo por la tolva externa. Por ej: 4830.

*Los números ingresados se pueden observar en el visor inferior.*

**Nota: no se podrá ingresar un peso superior a 600.000 kg**

Una vez registrada todas las tolvas externas que hayan descargado en el camión o silo a cerrar, presionar dos veces la tecla [INTRO] para cerrarlo y una tercera vez para poder imprimir el ticket con todos las descargas efectuadas sobre el camión o silo.

Presionar la tecla [IMPRIME], tantas veces como tickets necesite. Este es el único momento posible para imprimir un ticket de descarga total.

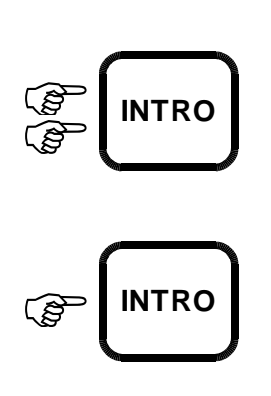

4

**B** 

**B** 

**B** 

 $\mathbb{G}$ 

**JKL**

8

**VWX**

3

**GHI**

0

**Ñ @ -**

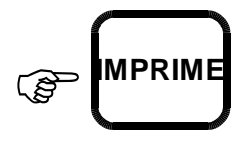

**nuevamente el cierre de ese camión o silo.**

En segundo lugar podrá cerrar el camión o silo con las descargas efectuadas desde la tolva del equipo. Para ello cuando el visor superior visualice:

En el visor superior se

visualizará:

Presionar dos veces la tecla [INTRO].

Si desea imprimir el ticket con todos los sucesos realizados en ese camión o silo, debe presionar la tecla [INTRO] una vez más.

En ese momento en el visor superior se visualizará:

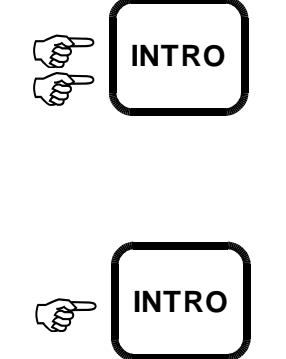

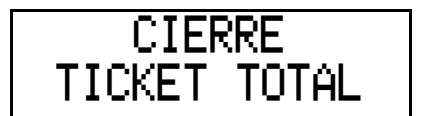

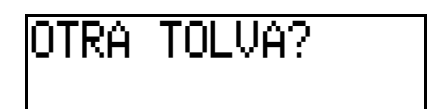

**IMPORTANTE: tenga presente que luego no podrá imprimir**

Presionar la tecla [IMPRIME], tantas veces como tickets necesite*.* Este es el único momento posible para imprimir un ticket de descarga total.

En el visor superior se visualizará:

**IMPORTANTE: tenga presente que luego no podrá imprimir nuevamente el cierre de ese camión o silo.**

Aparecerá nuevamente en el visor superior:

Para volver al menú principal presionar la tecla [MENU].

En el visor superior se visualizará:

El equipo queda listo para realizar otra operación o modificación.

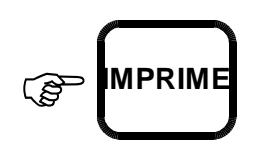

IMPRIMIENDO...

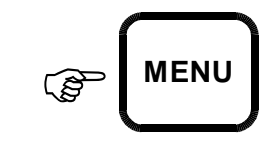

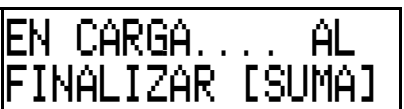

**CIERRE** TICKET TOTAL

#### **CÓMO VERIFICAR EL RESTO**

Equipo previamente encendido, en caso contrario proceder como se indica en CÓMO ENCENDER EL EQUIPO.

Presionar la tecla [MENU]:

En el visor superior se visualizará:

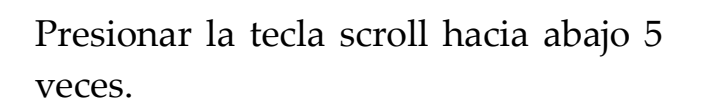

En el visor superior se visualizará:

Presionar la tecla [INTRO].

En el visor superior se visualizará la cantidad de cereal contenido en la tolva. Por ej: 2500

Para salir del menú RESTO presionar la tecla [INTRO].

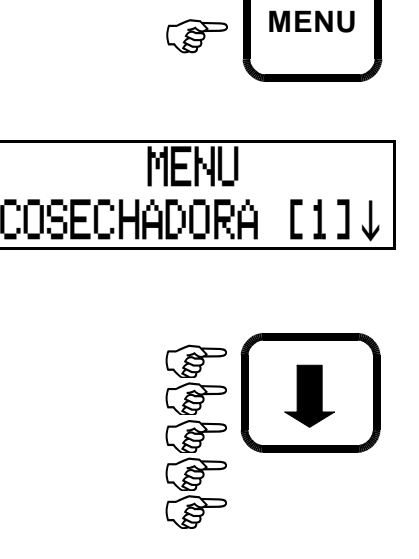

$$
\begin{array}{|c|c|}\n\hline\n\text{MENU} & \uparrow \\
\hline\n\text{RESTO LINTJ} & \downarrow\n\end{array}
$$

$$
\text{WTRO}
$$

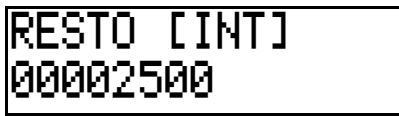

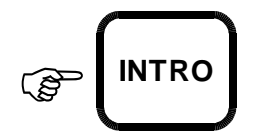

En el visor superior se visualizará:

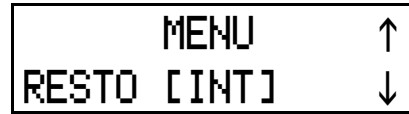

Para volver al menú principal presionar la tecla [MENU].

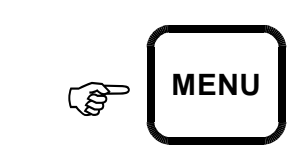

En el visor superior se visualizará:

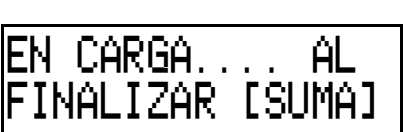

El equipo queda listo para realizar otra operación o modificación.

#### **CÓMO VERIFICAR LOS ACUMULADORES DE LOTES**

Equipo previamente encendido, en caso contrario proceder como se indica en CÓMO ENCENDER EL EQUIPO.

Presionar la tecla [MENU]:

En el visor superior se visualizará:

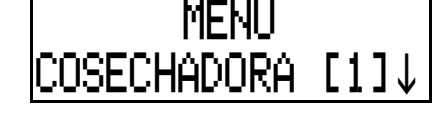

- 182 5<br>2<br>3 **Pa Ba** 996 **MENU** -

Presionar 6 veces la tecla scroll hacia abajo.

En el visor superior se visualizará:

Presionar la tecla [INTRO].

En el visor superior se visualizará el último lote de la lista:

*La flecha del borde derecho inferior y/o superior, indica que hay más lotes ingresados.*

$$
\begin{array}{c}\n\sqrt{\frac{2}{G}} \\
\hline\n\end{array}
$$
 
$$
\begin{array}{c}\n\text{MENU} \\
\uparrow \\
\hline\n\end{array}
$$
 
$$
\begin{array}{c}\n\text{MENU} \\
\uparrow\n\end{array}
$$

$$
\widehat{\mathbb{C}}^{\text{N}}\left(\text{INTRO}\right)
$$

- !

Utilizando las teclas de scroll el usuario podrá navegar por los distintos lotes que han sido registrados.

Para volver al menú anterior presionar la tecla [MENU].

En el visor superior se visualizará:

Para volver al menú principal presionar la tecla [MENU].

En el visor superior se visualizará:

El equipo queda listo para realizar otra operación o modificación.

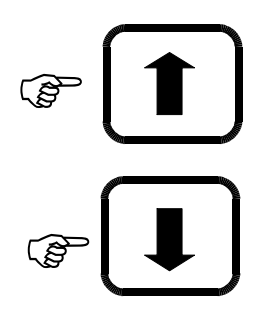

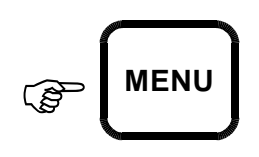

MENU 1

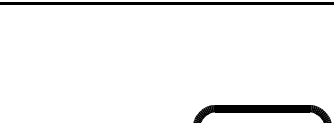

ACUM LOTES[INT]↓

**MENU** 

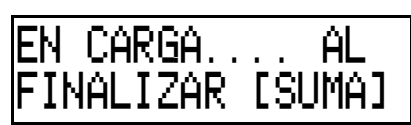

#### **CÓMO BORRAR UN LOTE**

Equipo previamente encendido, en caso contrario proceder como se indica en CÓMO ENCENDER EL EQUIPO.

Presionar la tecla [MENU]:

En el visor superior se visualizará:

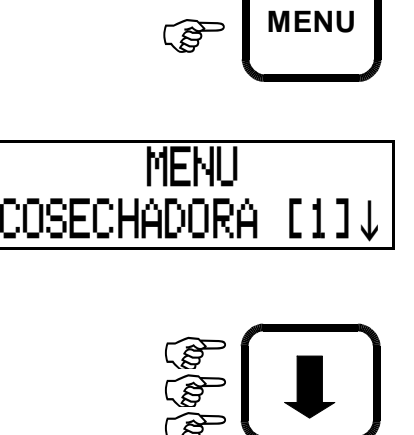

**MENU**

Presionar 6 veces la tecla scroll hacia abajo.

En el visor superior se visualizará:

Presionar la tecla [INTRO].

En el visor superior se visualizará el último lote de la lista:

*La flecha del borde derecho inferior y/o superior, indica que hay más lotes ingresados.*

**MENU** ACUM LOTES[INT]↓

**Pa Ba Ba**la **B** 

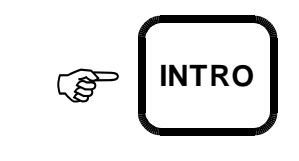

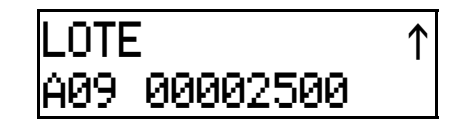

Utilizando las teclas de scroll el usuario podrá navegar por los distintos LOTES que han sido registrados.

Para borrar el LOTE presionar la tecla [BORRA]:

En el visor superior se visualizará:

Presionando la tecla [CERO] se borrará ACUMULADOR POR LOTE indicado.

En el visor superior se visualizará por un instante:

Después de unos segundos en el visor superior se visualizará:

Para volver al menú principal presionar la tecla [MENU].

En el visor superior se visualizará:

El equipo queda listo para realizar otra operación o modificación.

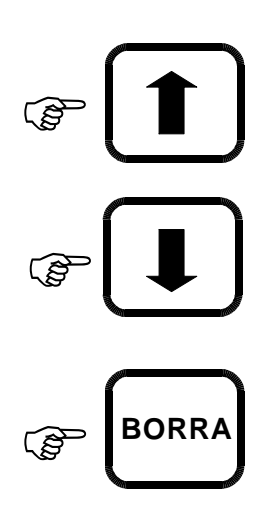

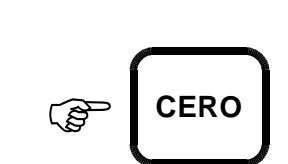

BORRANDO ESPERE

CONFIRMA BORRAR

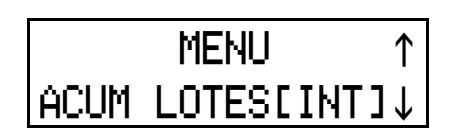

FINALIZAR [SUMA]

EN CARGA

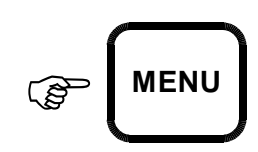

.... AL

#### **CÓMO BORRAR TODOS LOS LOTES**

Equipo previamente encendido, en caso contrario proceder como se indica en CÓMO ENCENDER EL EQUIPO.

Presionar la tecla [MENU]:

En el visor superior se visualizará:

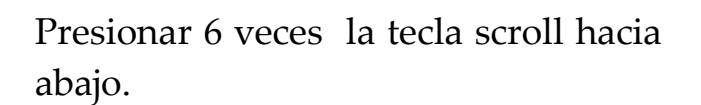

En el visor superior se visualizará:

Presionar la tecla [INTRO].

En el visor superior se visualizará el último lote de la lista:

*La flecha del borde derecho inferior y/o superior, indica que hay más lotes ingresados.*

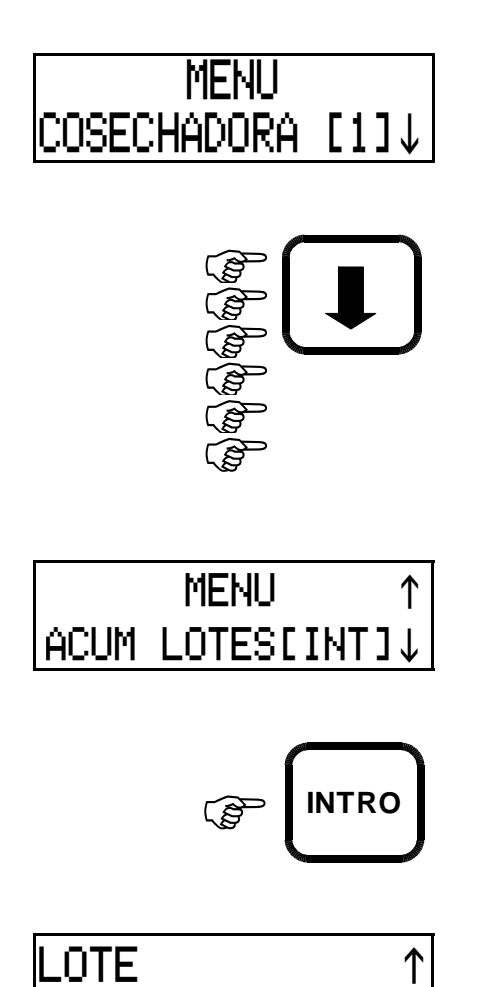

A09 00002500

 $\mathbb{G}$ 

**MENU**

Si se desea eliminar todos los lotes almacenados en la memoria del equipo presionar la tecla [CERO] y el número "0" (cero) del teclado numérico.

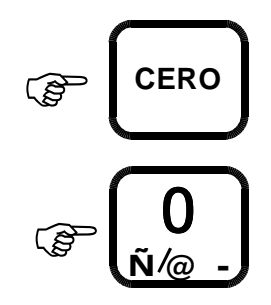

En el visor superior se visualizará por un instante:

Después de unos segundos en el visor superior se visualizará:

Para volver al menú principal presionar la tecla [MENU].

En el visor superior se visualizará:

El equipo queda listo para realizar otra operación o modificación.

BORRANDO ESPERE

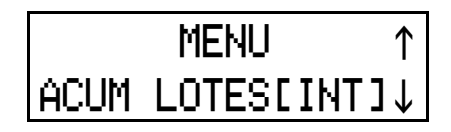

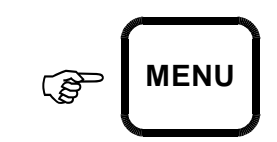

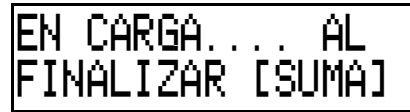

#### **CÓMO VOLVER A TRABAJAR CON UN LOTE YA CARGADO**

Equipo previamente encendido, en caso contrario proceder como se indica en CÓMO ENCENDER EL EQUIPO.

Presionar la tecla [MENU]:

En el visor superior se visualizará:

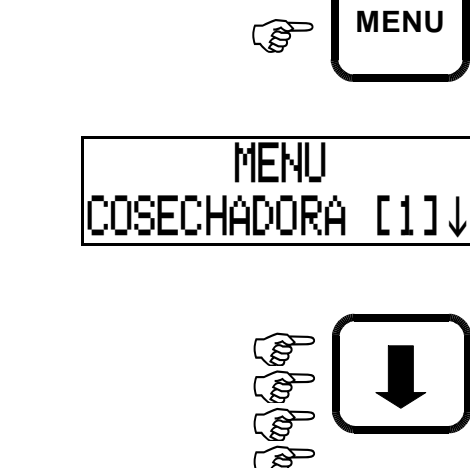

**MENU**

Presionar 6 veces la tecla scroll hacia abajo.

En el visor superior se visualizará:

Presionar la tecla [INTRO].

En el visor superior se visualizará el último lote de la lista:

*La flecha del borde derecho inferior y/o superior, indica que hay más lotes ingresados.*

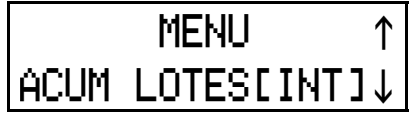

**Ba Ba B** 

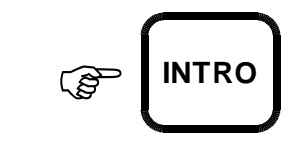

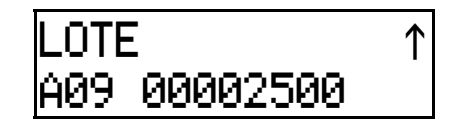

Para poder seleccionar otro lote presionar las teclas de scroll.

Una vez elegido el lote presionar la tecla [INTRO].

En el visor superior se visualizará:

 $\mathbb{Q}_{\text{Si}}$  se desea recuperar el lote presionar la tecla [CERO].

En caso de presionar la tecla [BORRA] se cancela la selección.

En el visor superior se visualizará:

Para volver al menú principal presionar la tecla [MENU].

En el visor superior se visualizará:

El equipo queda listo para realizar otra operación o modificación.

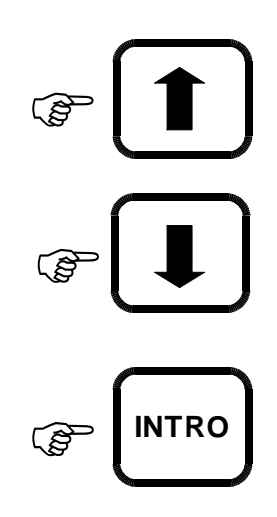

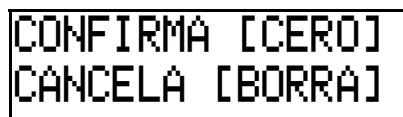

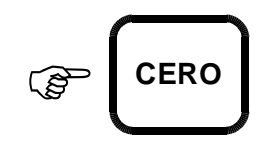

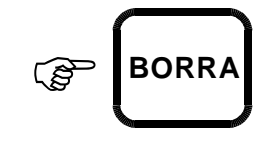

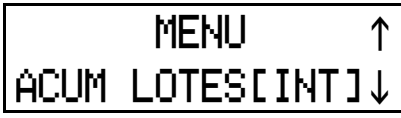

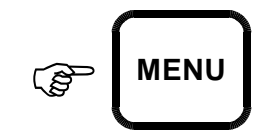

EN CARGA.... A ĤL FINALIZAR [SUMA]

#### **CÓMO VERIFICAR LOS ACUMULADORES DE CLIENTES**

Equipo previamente encendido, en caso contrario proceder como se indica en CÓMO ENCENDER EL EQUIPO.

Presionar la tecla [MENU]:

En el visor superior se visualizará:

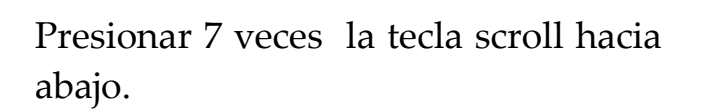

En el visor superior se visualizará:

Presionar la tecla [INTRO].

En el visor superior se visualizará el último cliente de la lista:

*La flecha del borde derecho inferior y/o superior, indica que hay más clientes ingresados.*

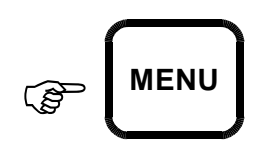

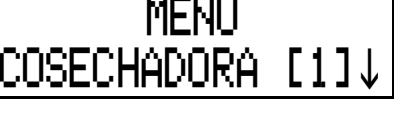

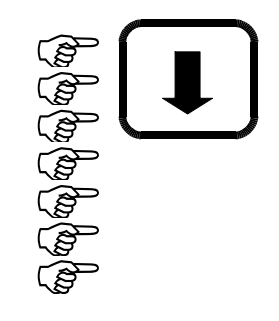

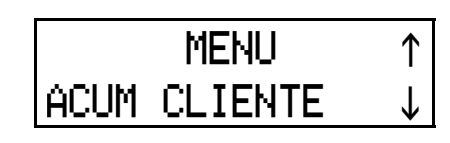

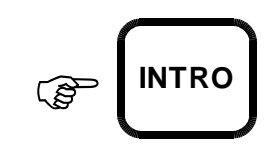

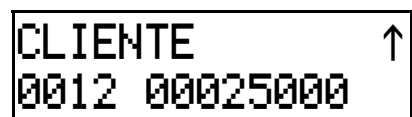

Utilizando las teclas de scroll el usuario podrá navegar por los distintos clientes que han sido registrados.

Para volver al menú anterior presionar la tecla [MENU].

En el visor superior se visualizará:

Para volver al menú principal presionar la tecla [MENU].

En el visor superior se visualizará:

El equipo queda listo para realizar otra operación o modificación.

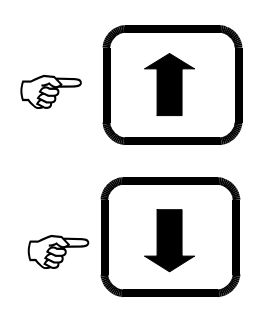

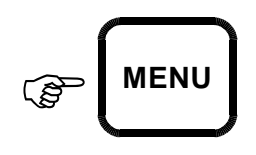

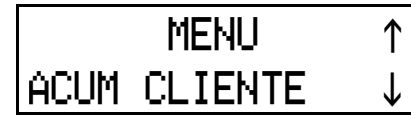

$$
\text{MENU}
$$

 

#### **CÓMO BORRAR UN CLIENTE**

Equipo previamente encendido, en caso contrario proceder como se indica en CÓMO ENCENDER EL EQUIPO.

Presionar la tecla [MENU]:

En el visor superior se visualizará:

Presionar 7 veces la tecla scroll hacia abajo.

En el visor superior se visualizará:

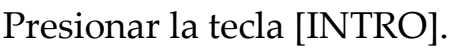

En el visor superior se visualizará el último cliente de la lista:

*La flecha del borde derecho inferior y/o superior, indica que hay más clientes ingresados.*

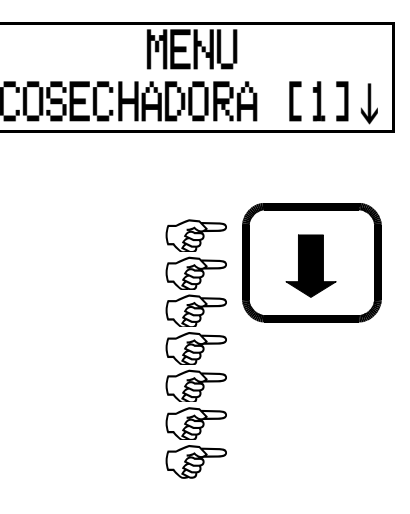

 $\mathbb{G}$ 

**MENU**

$$
\begin{array}{|c|c|}\n\hline\n\text{MEMU} & \uparrow \\
\hline\n\text{ACUM CLIENTE} & \downarrow\n\end{array}
$$

$$
\begin{array}{c}\n\text{INTRO}\n\end{array}
$$

- 

Utilizando las teclas de scroll el usuario podrá navegar por los distintos clientes que han sido registrados.

Para borrar el cliente presionar la tecla [BORRA]:

En el visor superior se visualizará:

Presionando la tecla [CERO] se borrará ACUMULADOR POR CLIENTE indicado.

En el visor superior se visualizará por un instante:

Después de unos segundos en el visor superior se visualizará:

Para volver al menú principal presionar la tecla [MENU].

En el visor superior se visualizará:

El equipo queda listo para realizar otra operación o modificación.

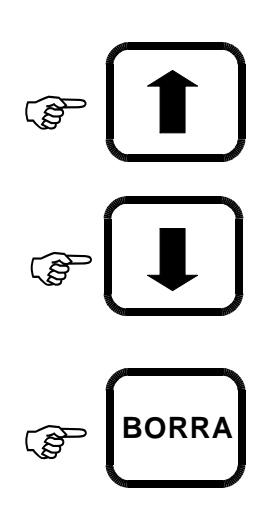

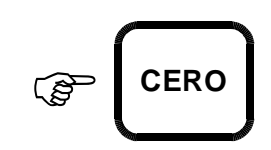

BORRANDO ESPERE

CONFIRMA BORRAR

MENU
1 ACUM CLIENTE  $\quad \downarrow$ 

FINALIZAR [SUMA]

EN CARGA

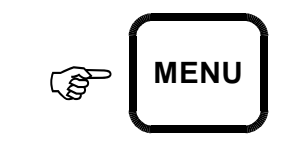

.... AL

#### **CÓMO BORRAR TODOS LOS CLIENTES**

Equipo previamente encendido, en caso contrario proceder como se indica en CÓMO ENCENDER EL EQUIPO.

Presionar la tecla [MENU]:

En el visor superior se visualizará:

Presionar 7 veces la tecla scroll hacia abajo.

En el visor superior se visualizará:

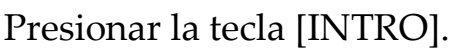

En el visor superior se visualizará el último cliente de la lista:

*La flecha del borde derecho inferior y/o superior, indica que hay más clientes ingresados.*

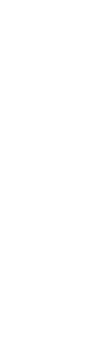

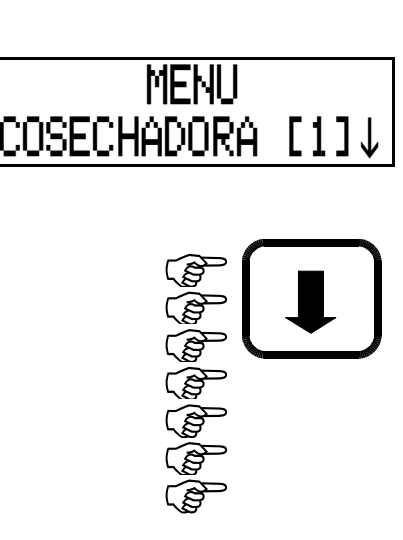

**MENU**

 $\mathbb{Q}$ 

$$
\begin{array}{|c|c|}\n\hline\n\text{MENT CLIENTE} & \uparrow \\
\hline\n\text{ACUM CLIENTE} & \downarrow \\
\hline\n\text{G} & \text{INTRO}\n\end{array}
$$

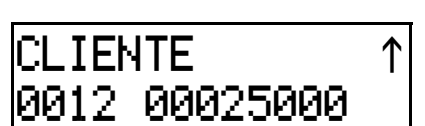

Si se desea eliminar todos los clientes almacenados en la memoria del equipo presionar la tecla [CERO] y el número "0" (cero) del teclado numérico.

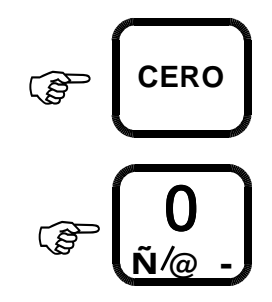

En el visor superior se visualizará por un instante:

BORRANDO ESPERE

Después de unos segundos en el visor superior se visualizará:

Para volver al menú principal presionar la tecla [MENU].

En el visor superior se visualizará:

El equipo queda listo para realizar otra operación o modificación.

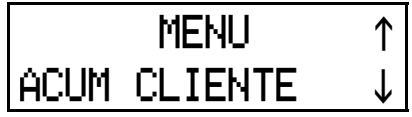

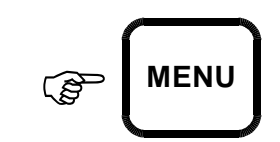

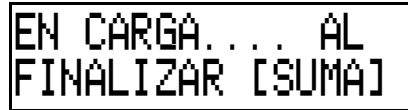

#### **CÓMO BUSCAR UN CIERRE DE UN CAMIÓN O SILO**

Equipo previamente encendido, en caso contrario proceder como se indica en CÓMO ENCENDER EL EQUIPO.

Presionar la tecla [MENU]:

En el visor superior se visualizará:

Presionar 8 veces la tecla scroll hacia abajo.

En el visor superior se visualizará:

Esto le permitirá visualizar los últimos 36 cierres de camión o silo que se han efectuado en el equipo; siendo almacenados en la memoria del mismo aún cuando éste sea borrado, ofreciendo la hora y fecha de los cierres, con la patente del camión o número de silo y peso correspondiente.

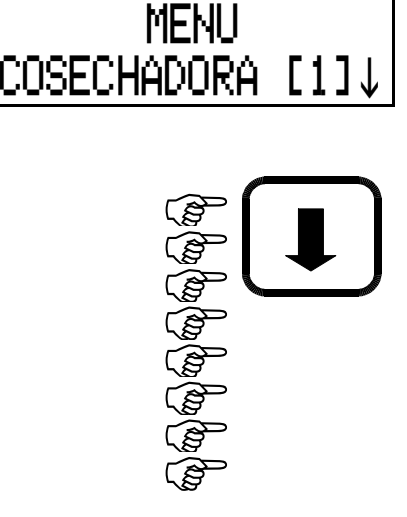

 $\mathbb{G}$ 

**MENU**

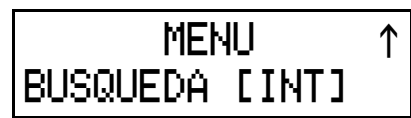

Presionar la tecla [INTRO].

En el visor superior se visualizará la última patente cerrada.

*La flecha del borde derecho inferior y/o superior, indica que hay más patentes cerradas.*

En este momento el usuario podrá utilizar las teclas de scroll según lo indique el visor, para desplazarse por los distintos cierres que se han registrado en el banco.

Para salir de la búsqueda presionar la tecla [INTRO].

En el visor superior se visualizará:

Para volver al menú principal presionar la tecla [MENU].

En el visor superior se visualizará:

El equipo queda listo para realizar otra operación o modificación.

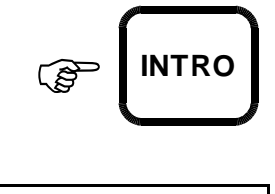

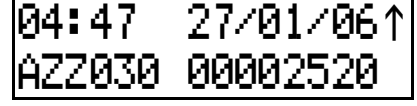

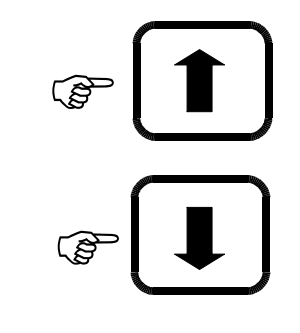

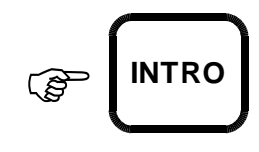

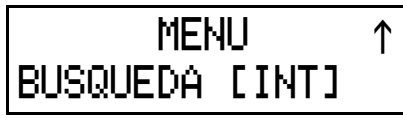

EN CARGA.... A

FINALIZAR [SUMA]

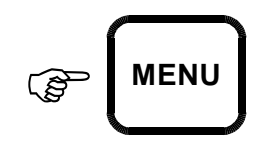

ΑL

#### **OPERACIONES CON LOS SUCESOS**

#### **CÓMO EMITIR UN TICKET DE LISTADO DE SUCESOS**

Equipo previamente encendido, en caso contrario proceder como se indica en CÓMO ENCENDER EL EQUIPO.

Conectar y encender la impresora.

En el visor superior se visualizará:

Y en el visor inferior:

 $\mathbb{Q}$ Si el visor inferior no está en "0", presionar la tecla [CERO].

Presionar la tecla [IMPRIME] para obtener un listado de todos los sucesos.

En el visor superior se visualizará:

**Nota: Antes de presionar nuevamente la tecla [IMPRIME] para repetir la operación, esperar que la impresión del ticket anterior se haya completado.**

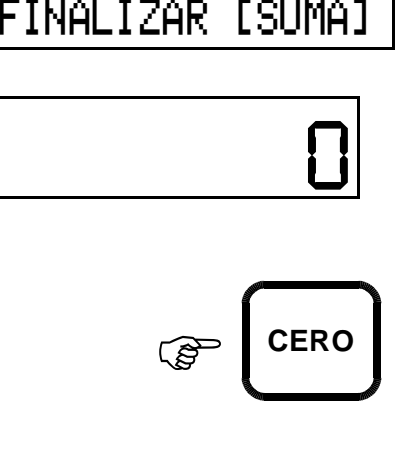

EN CARGA.... AL

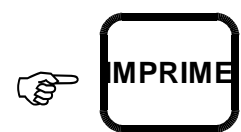

IMPRIMIENDO...

Los sucesos del listado tendrán el siguiente formato:

Si es una carga

- Fecha y Hora
- Tolva
- Cliente
- Nº Carga
- Producto
- Nº Cosechadora
- Lote
- Carga en kilogramos

Si es una descarga

- Fecha y Hora
- Tolva
- Cliente
- Nº Descarga
- Patente/Silo
- Descarga en kilogramos

Si es un cierre de camión o silo

- Fecha y Hora
- Tolva
- Cliente
- Producto
- Nº Descarga
- Patente/Silo
- Acumulado

Si la descarga corresponde a una tolva externa aparecerá la letra " T "en el Nº de Descarga.

#### **CÓMO EMITIR UN TICKET EN FORMA AUTOMÁTICA CADA VEZ QUE SE REALIZA UN SUCESO.**

Mantener presionada la tecla [BORRA] y encender el equipo mediante la tecla [PRENDE].

En el visor superior se visualizará:

Si se desea que cada vez que se realice un suceso el equipo emita el ticket, presionar la tecla [INTRO].

Si NO se desea que cada vez que se realice un suceso el equipo emita el ticket, presionar la tecla [SUMA].

Luego de que se seleccione una opción, el visor superior indicará:

Apagar el equipo mediante la tecla [APAGA].

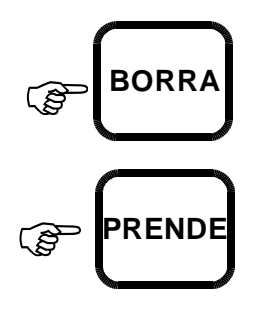

 $\mathbb{Q}$ **INTRO**

**IMPRESION SMS** 

SIDINT] NODSUMA]

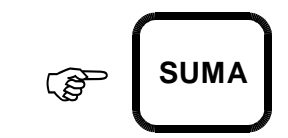

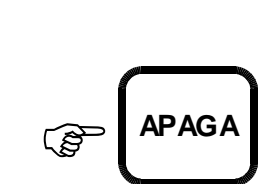

APAGAR EWUIPU.

#### **CÓMO BORRAR LA MEMORIA DE LOS SUCESOS**

Mantener presionada la tecla [9] y encender el equipo mediante la tecla [PRENDE].

Para proceder a borrar la memoria de los sucesos presionar la tecla [SUMA].

En el visor superior se visualizará:

El visor superior indicará:

Para confirmar y borrar los sucesos del banco de memoria presionar la tecla [CERO].

A continuación el visor superior visualizará durante el proceso de borrado:

BORRANDO ESPERE

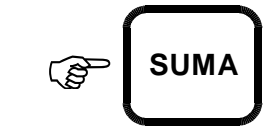

<u>IULVA</u>

CONFIRMA BORRAR

00

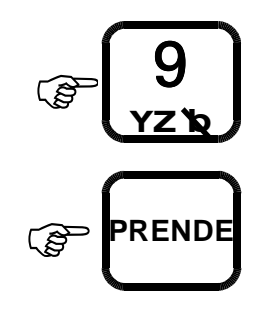

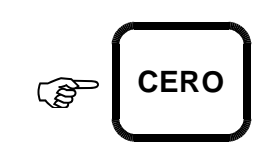

Finalizado el proceso el visor superior indicará:

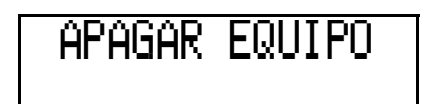

Apagar el equipo presionando la tecla [APAGA].

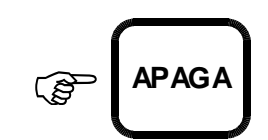

#### **MODO BACKUP**

#### **CÓMO REALIZAR EL BACKUP**

Un backup consiste en copiar los datos almacenados desde el equipo hacia el colector de datos.

Conectar el colector de datos al equipo.

Para ingresar en el MODO BACKUP, presionar la tecla [MENU] y encender el equipo mediante la tecla [PRENDE].

En el visor superior se visualizará:

Presionar la tecla [INTRO] para comenzar.

En el visor superior se visualizará:

(*El proceso de copiado tiene una duración aproximada de 8 minutos)*

Una vez que ha finalizado la copia en el visor superior se visualizará:

Presionar la tecla [APAGA].

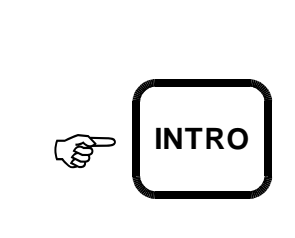

**PER** 

 $\mathbb{Q}$ 

BACKUP DE DATOS. INICIAR->[INTRO]

**MENU**

**PRENDE**

COPIANDO...

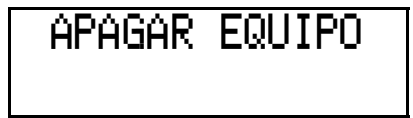

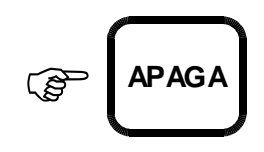

#### **MODO FECHA Y HORA**

#### **CÓMO VERIFICAR O ACTUALIZAR LA FECHA Y HORA**

Para ingresar al **MODO FECHA Y HORA**, mantener presionada la tecla [1] y encender el equipo mediante la tecla [PRENDE].

1 **ABC B PRENDE**  $\mathbb{Q}$ 

PROG. RELOJ

PROG. RELOJ 16:50 07/11/05

En el visor superior se visualizará:

Luego de unos segundos, el visor superior indicará la hora en formato **HORA : MINUTOS**, y la fecha en formato **dd/mm/aa**.

Si sólo desea visualizar la hora y la fecha presionar la tecla [APAGA] para salir.

En caso de querer realizar una modificación presionar la tecla [INTRO].

El visor inferior indicará:

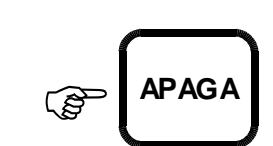

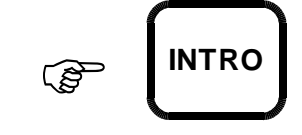

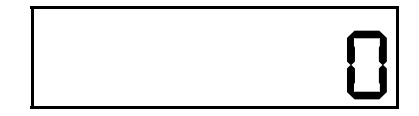

Ingresar los números correspondientes a la **HORA** y los **MINUTOS**, por ej: 16:20

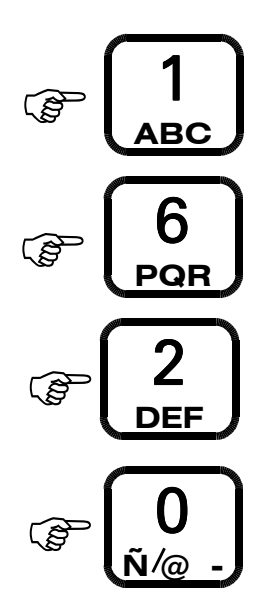

En el visor inferior se visualizará:

Si se comete un error en el ingreso de la hora presionar la tecla [BORRA].

Para confirmar la HORA y los MINUTOS el usuario presionar la tecla [INTRO].

En el visor inferior se visualizará:

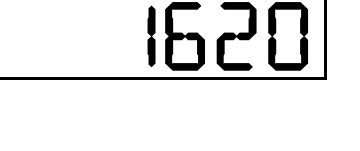

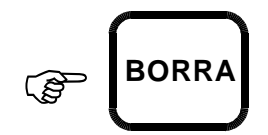

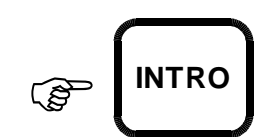

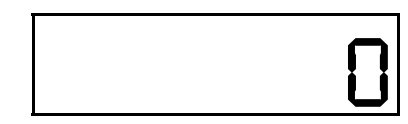

Ingresar la **FECHA** con el formato **dd/mm/aa**. Por ej: 07/11/05.

*Si el día corresponde a un número entre '01' y '09' no se debe ingresar el primer cero.*

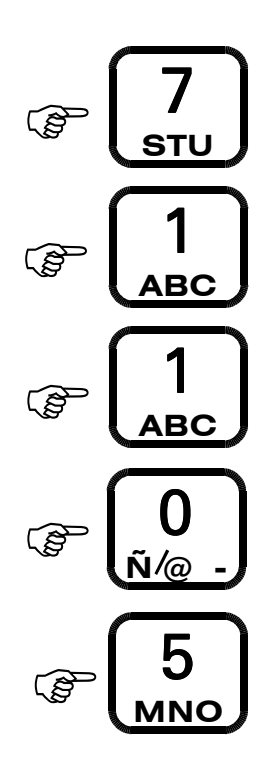

En el visor inferior se visualizará:

Si se comete un error en el ingreso de la hora presionar la tecla [BORRA].

Para confirmar la fecha presionar la tecla [INTRO].

En este momento la FECHA y HORA será registrada en forma automática.

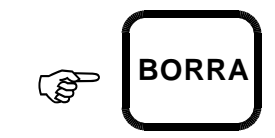

*71105*

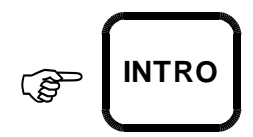

En el visor se visualizará:

APAGAR EQUIPO

Presionar la tecla [APAGA] para apagar el equipo.

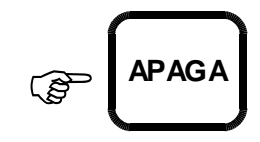

#### **INSTRUCCIONES PARA PREVENIR DESPERFECTOS**

- CONECTAR EL EQUIPO SÓLO A BATERÍAS DE 12 V.
- NO REEMPLAZAR EL TERMINAL DEL CABLE DE ALIMENTACIÓN POR PINZAS.
- REAJUSTAR LOS BULONES LUEGO DE LAS PRIMERAS VEINTE HORAS DE TRABAJO APROXIMADAMENTE.
- NO TOCAR ALAMBRES NI CABLES DE BOYEROS ELÉCTRICOS CON LA TOLVA, NI CON EL TRACTOR CUANDO LA TOLVA SE ENCUENTRA ENGANCHADA.
- SI SE UTILIZA UNA BATERÍA EXCLUSIVAMENTE PARA ALIMENTAR EL EQUIPO, AL CARGARLA DEBERÁ DESCONECTARSE EL MISMO.
- CUANDO SEA NECESARIO EFECTUAR TAREAS DE SOLDADURA EN LA TOLVA, CONECTAR LA MASA DEL EQUIPO DE SOLDAR LO MÁS PRÓXIMO POSIBLE AL LUGAR EN QUE SE VA A EFECTUAR LA SOLDADURA Y DESCONECTAR LAS CELDAS DE CARGA.
- VERIFICAR EL FUNCIONAMIENTO DEL EQUIPO CON ANTICIPACIÓN A LA ÉPOCA DE COSECHA, PARA DAR TIEMPO A SOLUCIONAR LOS POSIBLES PROBLEMAS OCASIONADOS POR LA FALTA DE USO CONTINUO.
- NO HACER CONEXIONES CON ENCHUFES DE ACOPLE RÁPIDO EN CABLE DE ALIMENTACIÓN Y CAJA DE CONEXIÓN.